# **SMARTY Maxi 10L**

Планшетный компьютер

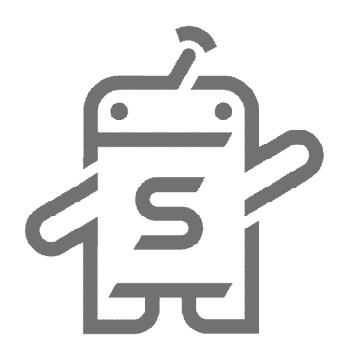

## Руководство пользователя

## Содержание

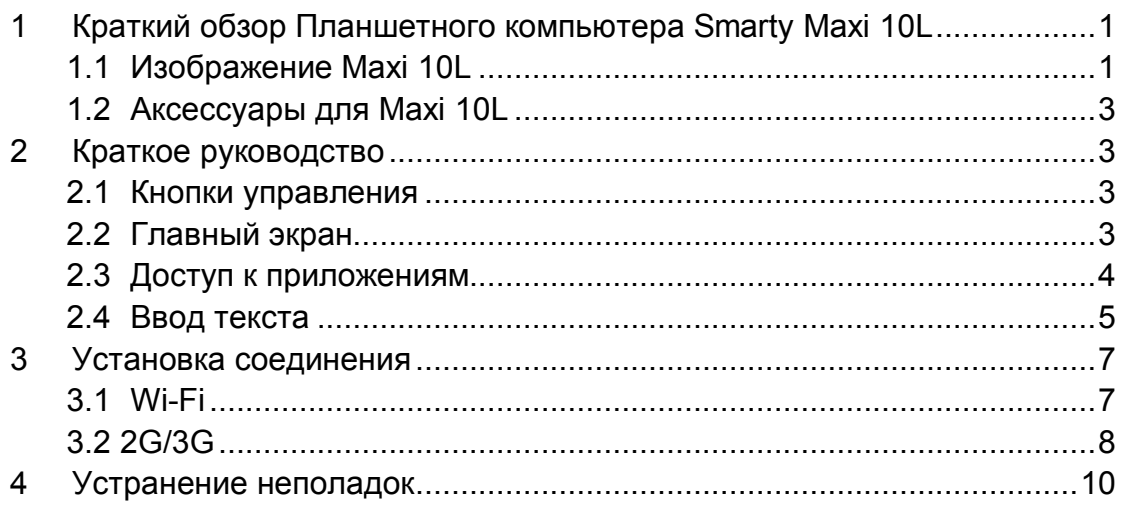

- **1** Краткий обзор Планшетного компьютера Smarty Maxi 10L
	- **1.1** Изображение Maxi 10L

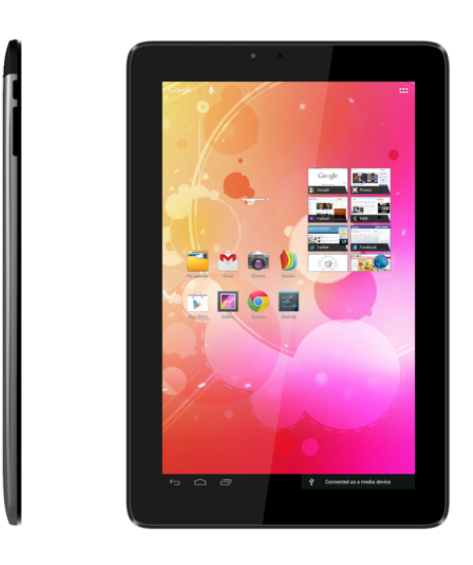

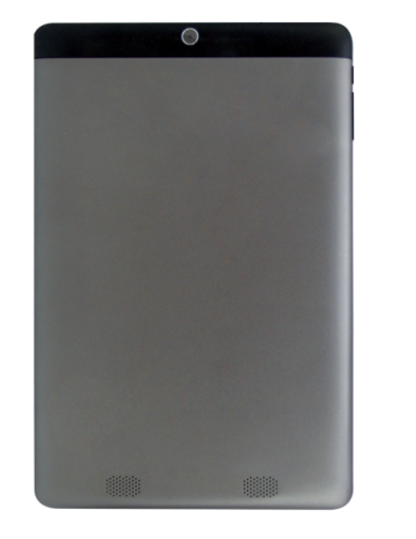

**Рисунок 1-1**

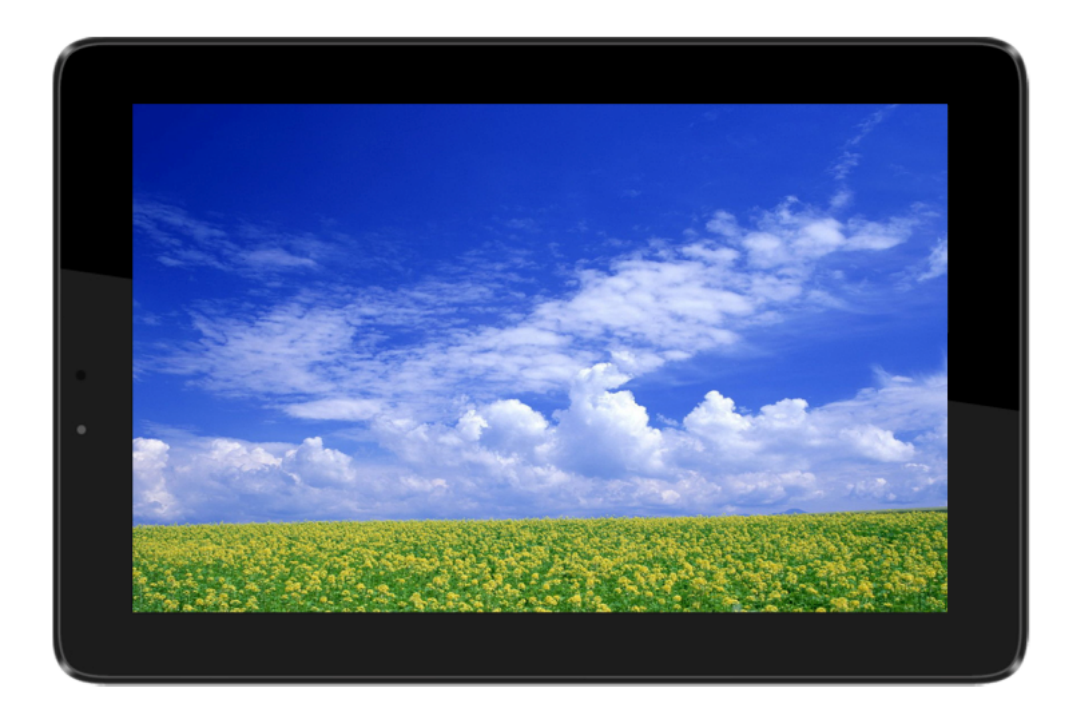

**Рисунок 1-2**

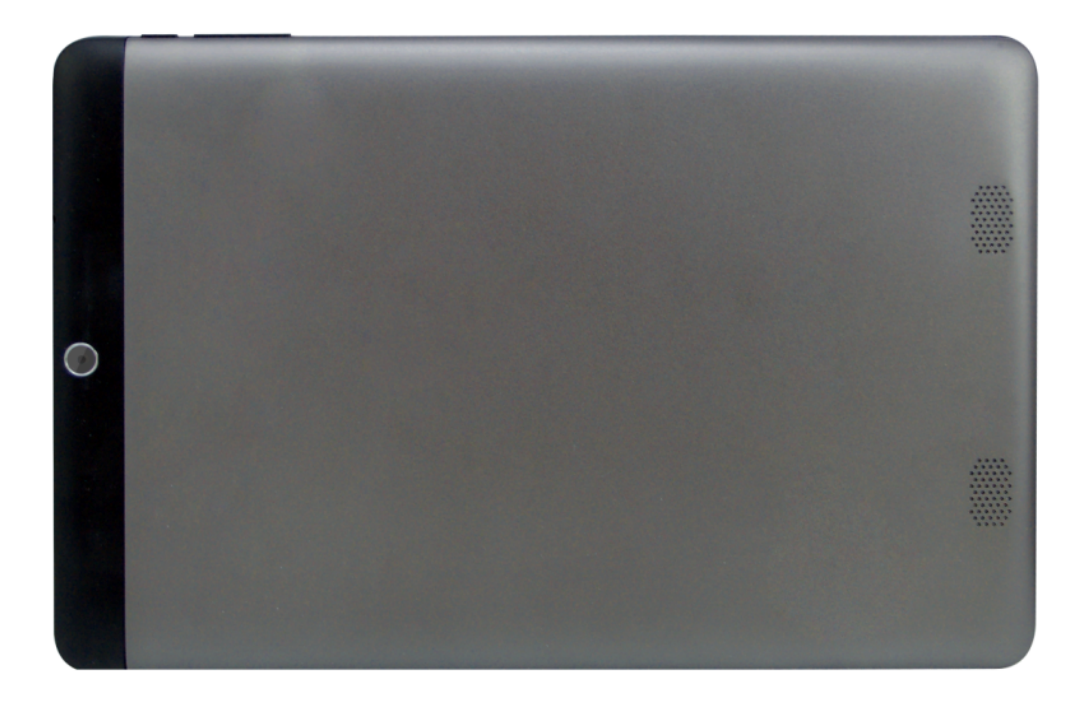

**Рисунок 1-3**

## **1.2** Аксессуары для Maxi 10L

#### **Комплектация**

В комплект поставки Maxi 10L входят:

- Maxi 10L
- Блок питания
- $\bullet$  Кабель USB
- Руководство пользователя

## **2** Краткое руководство

## **2.1** Кнопки управления

#### **Описание кнопок управления:**

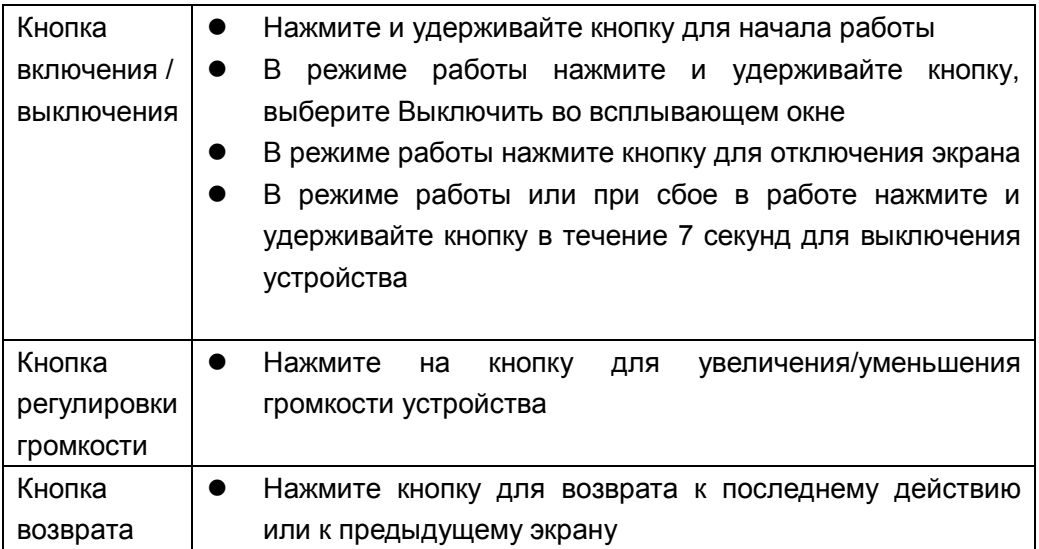

## **2.2** Главный экран

Все приложения устройства будут отображаться в меню на главном экране. Установить обои главного экрана можно используя приложение, ярлык и определяемый пользователем режим.

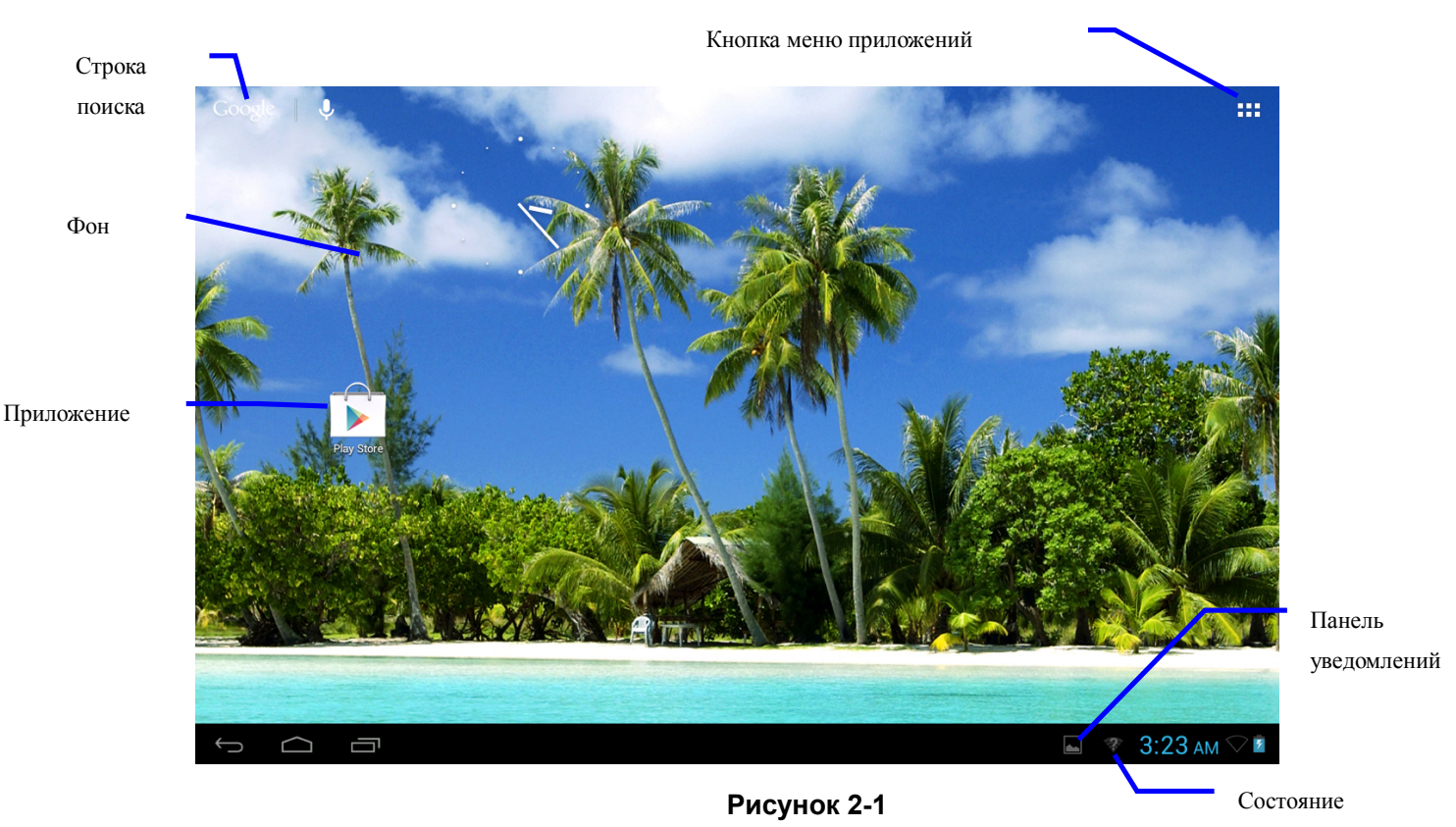

соединения

## **2.3** Доступ к приложениям

#### **Как открыть приложение MAXI 10L:**

- 1. Нажмите меню приложений, как показано на Рисунке 2-2.
- 2. Выберите необходимое приложение.
- 3. Для выхода из приложения, нажмите кнопку возврата к последнему действию, или нажмите кнопку перехода на главный экран для возврата непосредственно к главному экрану.

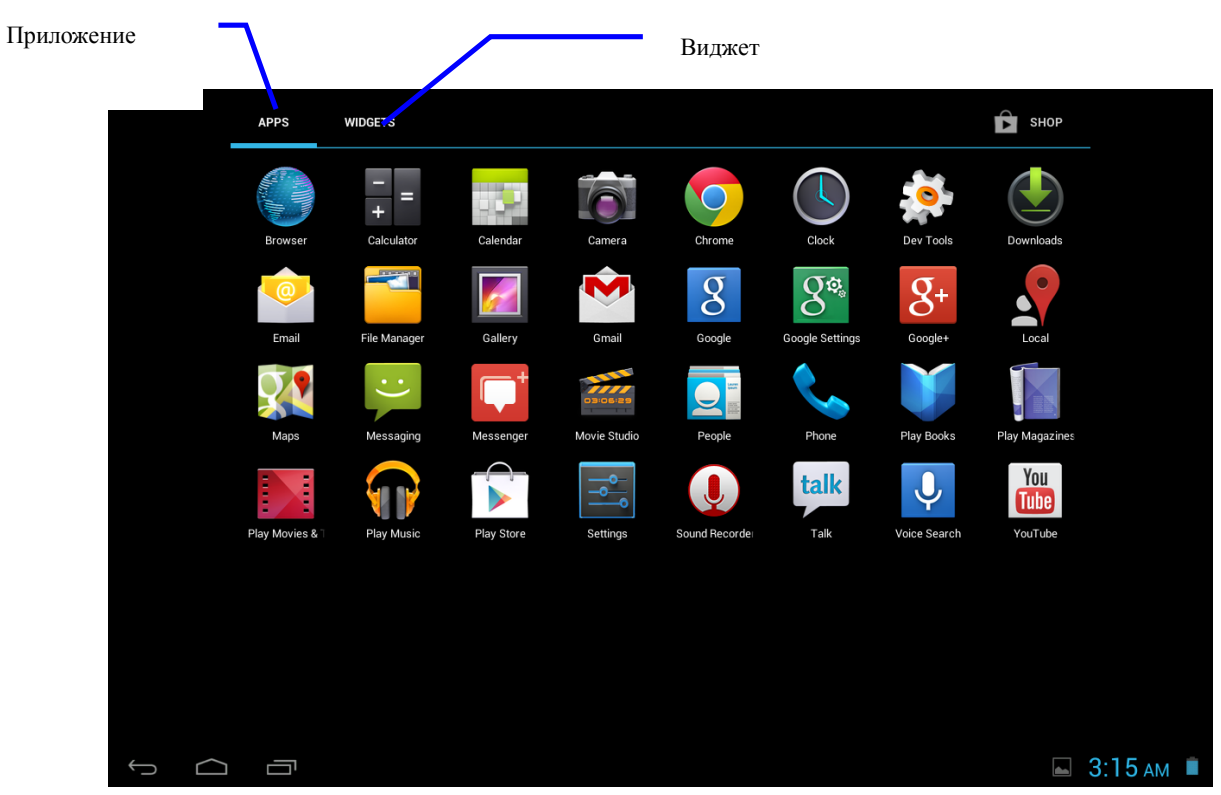

**Рисунок 2-2**

## **2.4** Ввод текста

#### **С помощью виртуальной клавиатуры**

При запуске приложения или редактировании текстового поля появится виртуальная клавиатура для ввода букв или цифр. Доступны следующие методы ввода.

- 1. Android-клавиатура
- 2. Сторонний метод ввода (пользователь может самостоятельно установить их)

#### **Выберите необходимый метод ввода**

При вводе текста MAXI 10L по умолчанию будет отображать Android-клавиатуру.

- 1. Нажмите кнопку меню на главном экране, выберите **Настройки**.
- 2. **Нажмите Язык** и **клавиатура**.
- 3. Все методы ввода, установленные на MAXI 10L, будут отображаться в текстовых настройках.
- 4. Выберите необходимый метод ввода.

#### **Использование и переключение метода ввода**

- 1. В текстовом поле нажмите и удерживайте значок клавиатуры под строкой состояния пока не появится меню редактирования текста.
- 2. Выберите необходимый метод ввода.

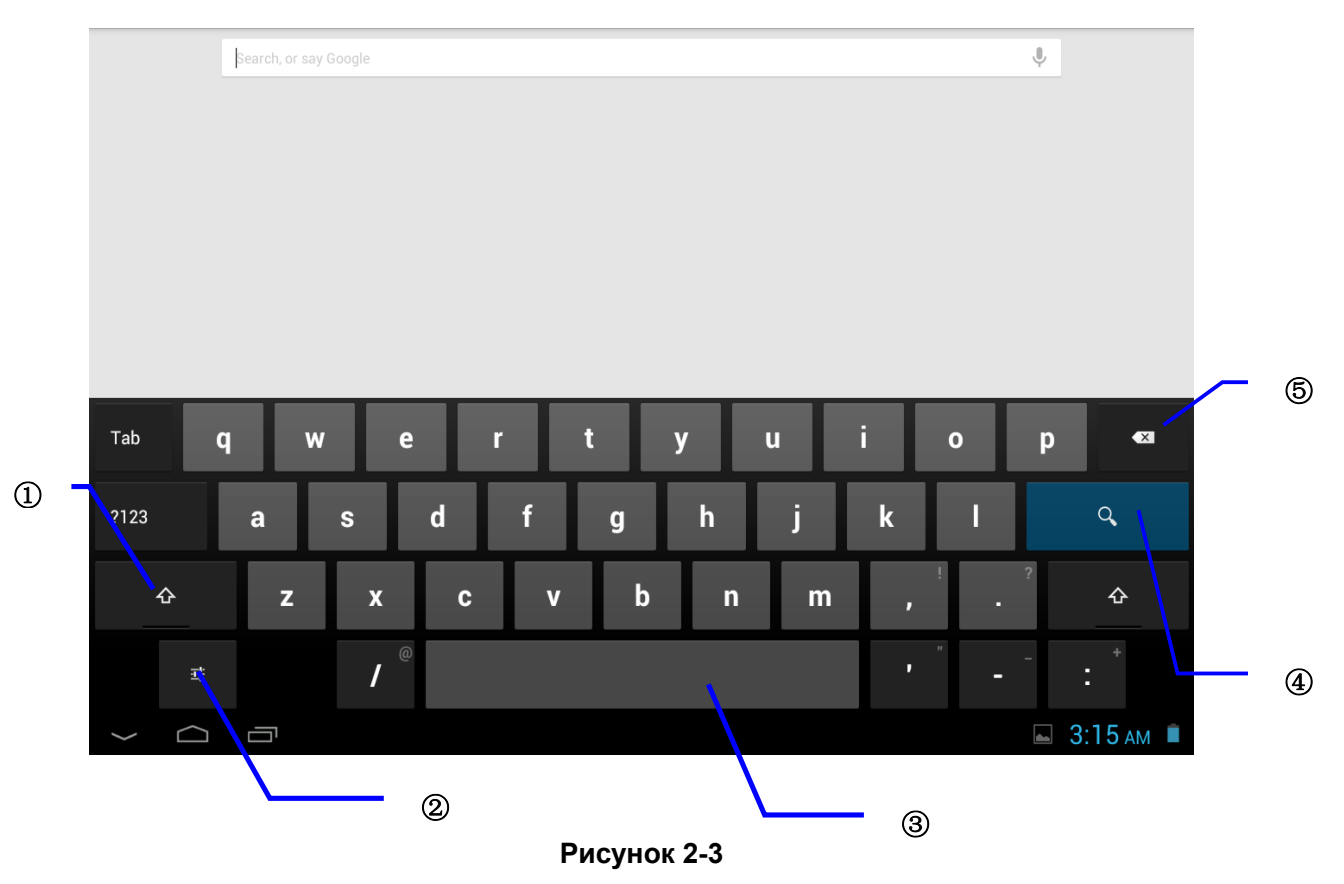

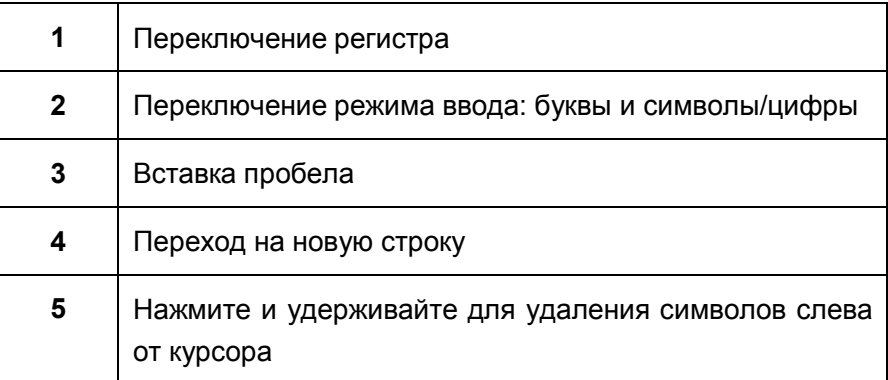

## **3** Установка соединения

## **3.1** Wi-Fi

Для подключения MAXI 10L к сети Wi-Fi необходимо:

- 1. На главном экране нажмите кнопку меню и выберите Настройки;
- 2. Нажмите и выберите **Настройки системы**;
- 3. Нажмите Wi-Fi и активируйте его соответствующим переключателем;
- 4. Устройство автоматически выполнит поиск доступных сетей Wi-Fi и выведет их названия в окошке справа.
- 5. Выберите необходимую сеть Wi-Fi, при необходимости введите пароль.
- 6. Нажмите на **Подключение**

|                                            | Нажмите и выберите<br>сеть Wi-Fi |                | Дополнительные настройки<br>Wi-Fi     |                                            |   |
|--------------------------------------------|----------------------------------|----------------|---------------------------------------|--------------------------------------------|---|
| $\overline{\bullet}^\bullet$ ,<br>Settings |                                  |                |                                       | $\pmb{\downarrow}$                         | ċ |
|                                            | <b>WIRELESS &amp; NETWORKS</b>   | Wi-Fi          |                                       |                                            |   |
|                                            | <b>▼</b> Wi-Fi<br>ON             | Test           |                                       | $\overline{\mathcal{P}}$                   |   |
|                                            | <b>3</b> Data usage              | Test1          | Secured with WPA/WPA2                 |                                            |   |
|                                            | More                             |                | Secured with WPA/WPA2 (WPS available) | $\overline{\nabla}$                        |   |
|                                            | <b>DEVICE</b>                    | <b>NewData</b> | Secured with WPA/WPA2                 | $\widehat{\bullet}$                        |   |
|                                            | $\bigcirc$ Sound                 | maoyt new      |                                       |                                            |   |
|                                            | Display                          |                | Secured with WPA/WPA2                 | $\widehat{\bullet}$                        |   |
|                                            | <b>三</b> Storage                 | ChinaNet       |                                       | ᄛ                                          |   |
|                                            | Ĥ<br>Battery                     | GT Co.Ltd      |                                       | $\widehat{\bullet}$                        |   |
|                                            | Apps                             |                | Secured with WPA/WPA2 (WPS available) |                                            |   |
|                                            | PERSONAL                         | YONG_ON        | Secured with WPA/WPA2 (WPS available) | $\widehat{\bullet}$                        |   |
|                                            | <b>Location access</b><br>۰      |                |                                       |                                            |   |
|                                            | A<br>Security                    |                |                                       |                                            |   |
|                                            | A<br>Language & input            |                |                                       |                                            |   |
| $\bigoplus$                                | $\Omega$ Rackup & rocat<br>一     |                |                                       | $\Box$ 3:15 AM $\heartsuit$ $\blacksquare$ |   |
|                                            |                                  |                |                                       |                                            |   |

**Рисунок 3-1**

## **3.2** 2G/3G

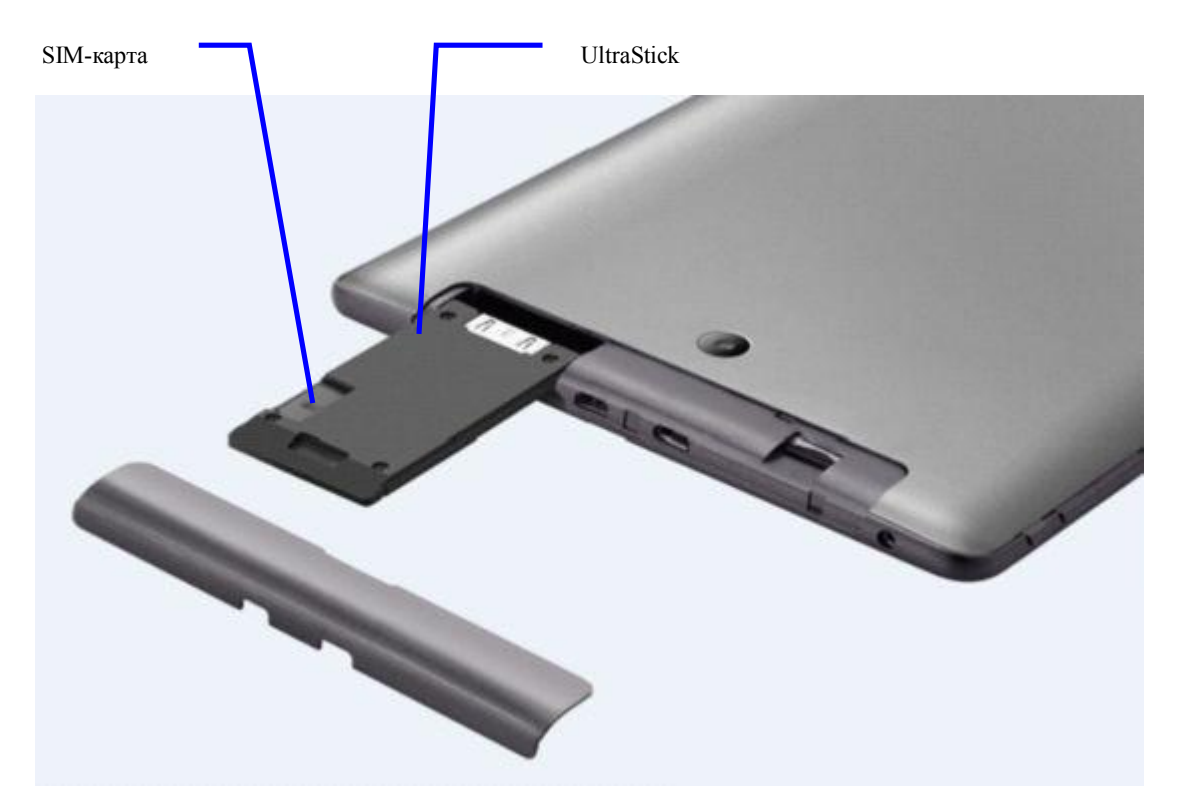

**Рисунок 3-2**

- 1. Выключите устройство, вставьте UltraStick с соответствующей SIM-картой;
- 2. Включите устройство;
- 3. На главном экране нажмите и выберите **Настройки**;
- 4. Нажмите и выберите пункт Еще,
- 5. Нажмите Мобильные сети
- 6. Отметьте галочкой Передача данных;
- 7. Нажмите Точки доступа (APN);
- 8. Отметьте галочкой Точку доступа;

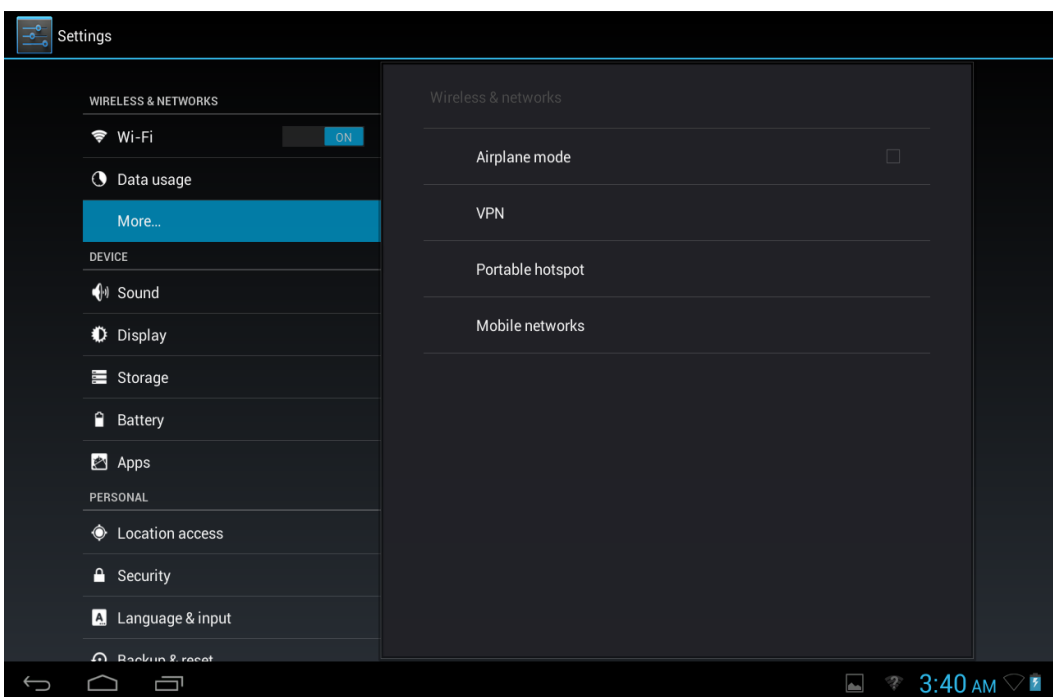

**Рисунок 3-3**

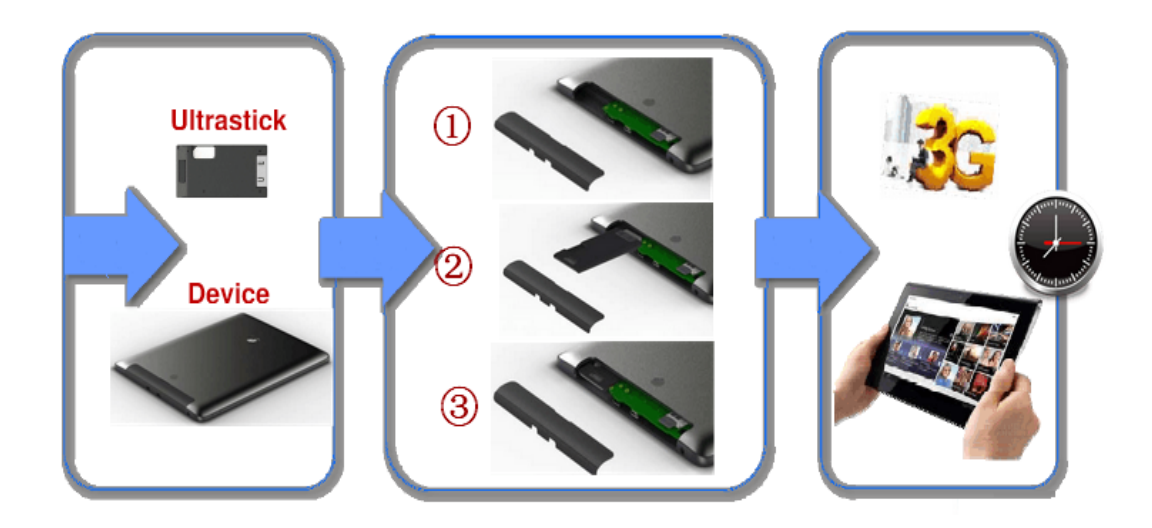

**Рисунок 3-4**

## **4** Устранение неполадок

#### **1. Медленная начальная загрузка Maxi 10L**

После обновления системы Maxi 10L необходимо 2-3 мин. для установки предустановленного ПО, после чего устройство начнет работать быстрее.

#### **2. MAXI 10L не может подключиться к сети Wi-Fi**

- Убедитесь, что беспроводной маршрутизатор функционирует должным образом.
- Убедитесь, что Maxi 10L и беспроводной маршрутизатор находятся на необходимом расстоянии и между ними нет стены или иного препятствия.
- Проверьте правильность ввода имя пользователя и пароля.

#### **3. Maxi 10L греется**

При одновременном запуске нескольких приложений, максимальной яркости экрана или подзарядке нагрев MAXI 10L является нормальным явлением.

#### **4. Система вышла из строя и не функционирует должным образом**

Установка некоторых сторонних приложений может привести к отказу системы. Для сброса системы нажмите кнопку перезагрузки.

#### **5. Невозможно создать e-mail или зарегистрировать приложение**

- Убедитесь в правильности подключения к Интернету.
- Проверьте правильность настроек e-mail.
- Убедитесь, что системное время совпадает с местным.